### Pearson English Portal

## Quick Start Guide for Students

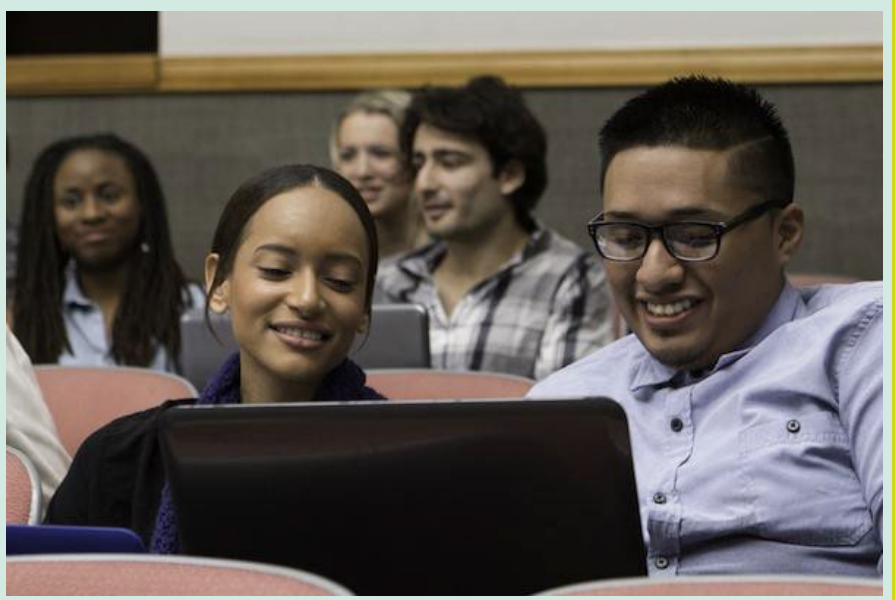

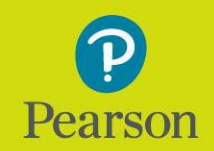

### English Portal

A new era of English teaching, for a new future of learning.

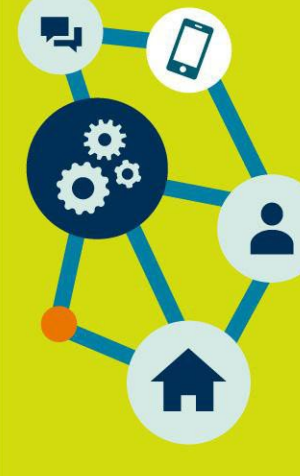

**1**

Pearson Japan

# System requirements 1

Before you begin using the Pearson English Portal, please see the list of system requirements and take a moment to ensure you have the correct equipment:

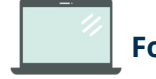

#### **For Computers:**

- $\bullet$  OS: Windows 7+, Mac OS 10.13+
- Browsers: Chrome, Firefox, Edge, Safari (in the latest version)
- Processor: Intel Core™ Duo 2.0GHz or faster processor
- Screen resolution: minimum 1366x768px
- Memory: 2GB or higher RAM
- Adobe Flash Player: latest version (for Island Adventure Game only)
- Cookies: must be enabled

#### **For Offline App (Pearson Practice English app):**

- *iOS:* 10.0+ & 32MB
- Android: 5.0+ & 26.5MB

Click [here](http://www.speedtest.net/) to check your computer now. Click here to check your Internet browser speed.

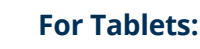

#### ● iPad iOS 11.2+, Android OS 5.0+ or Windows 8.1, 10

- Supported browsers (in latest versions): Chrome, Safari
- IAG game is accessed using app available in Store

#### **For iPhones:**

- $\bullet$  iOS 11.2+
- Safari in latest version

#### **For Android devices:**

- $\bullet$  Android OS 5.0+
- Chrome in latest version

*Note: Some types of activities (e.g. drag & drop) may not work correctly on mobile devices. The presentation tool and admin tool are not supported on Tablet or Mobile devices.*

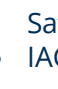

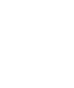

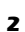

# 2 Registering an account

Before the student begins a journey with the Pearson English Portal we recommend checking if their device meets the system requirements.

To start using the Pearson English Portal a student needs:

- **an e-mail address** and
- **a student access code.** The access code might come with your textbook, from your school, or in a separate kit. You can also contact your local Pearson Representative or distributor by visiting our [website.](https://www.pearsonelt.com/contact/buy.html)

To register an account:

- 1. Go to: pearso[nenglish.com/register](https://english-dashboard.pearson.com/register)
- 2. Choose your preferred language **[A]** and click **Create an account**. If you encounter any issues, click on the **Help [B]** icon to access the help site.
- 3. Select **Create adult account[C]** or **Create child account [D]**.

*Note: If you are a young learner, please ask your parent or a teacher to create an account for you.*

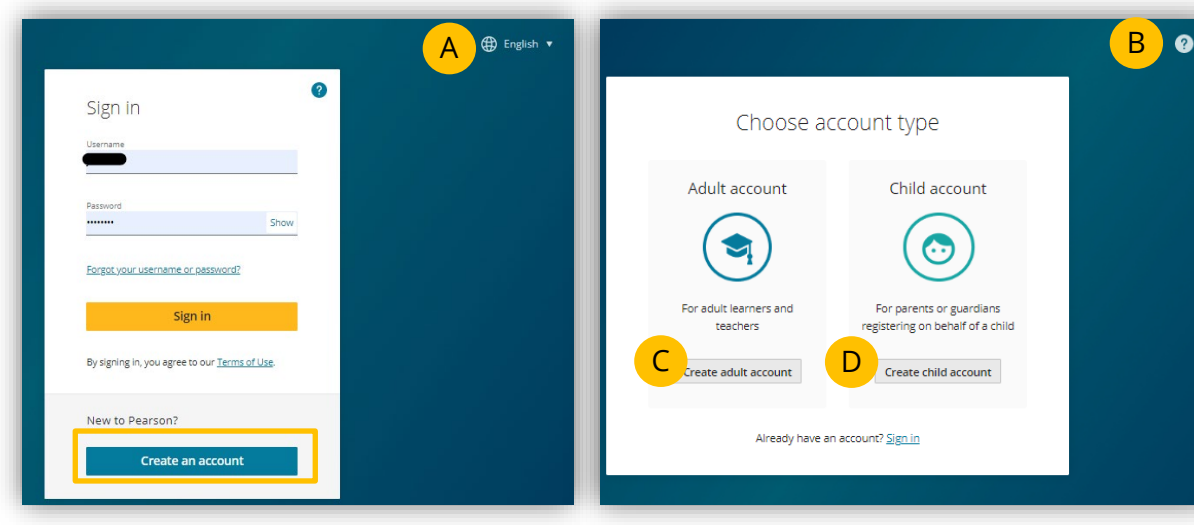

4. Enter your Email address, Username, Password, First name and Last name. Choose Japan in Country if you live in Japan.

Read the Terms of Use and the Privacy Policy and check the box[A]. If you wish to get information from Pearson, check the box[B]. Click "**Create account**"[C] and you will be directed to your Dashboard.

#### *Note* **s** *:*

- *Your last name must be at least two Latin characters long. If you register using different writing system, e.g. Chinese, one character/symbol is enough.*
- *Your username can contain only lowercase letters, numbers, dots [.],underscores [\_], dashes [-] and at signs [@].*
- *Your password must have 8 or more characters, at least one uppercase*

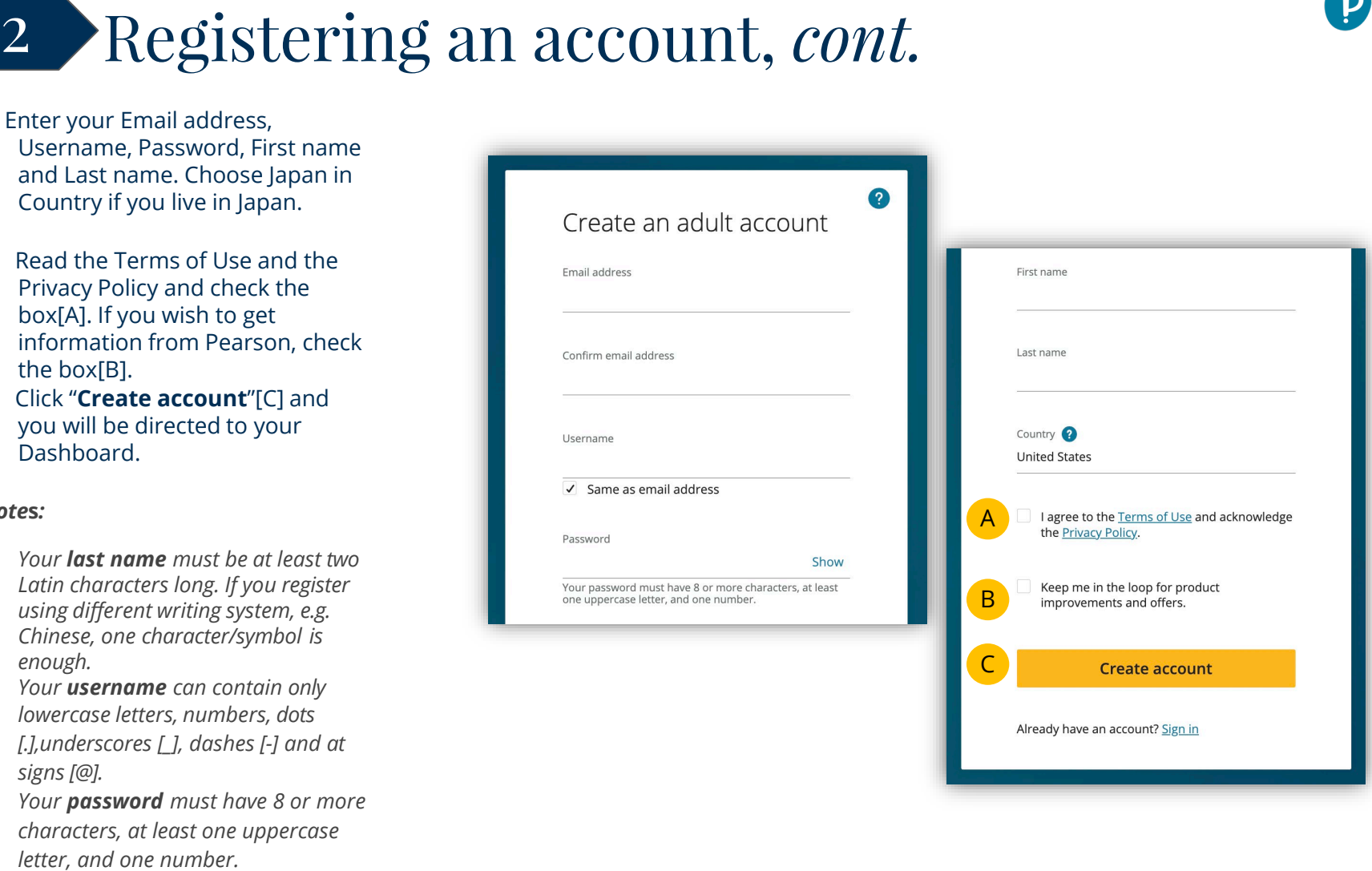

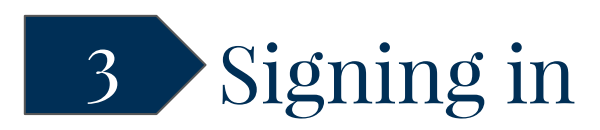

To sign in to the Pearson English Portal student account:

- 1. Go to [pearsonenglish.com/login](https://english-dashboard.pearson.com/login)
- 2. Enter student **Username** and **Password**.
- 3. Click on the **Sign in** button

*Note: If you forget your password, click on the Forgot your password? link or click [here](https://mypearsonhelp.com/helpconsole7/kb_stu_pep_en/#.recovering_your_password) for instructions.*

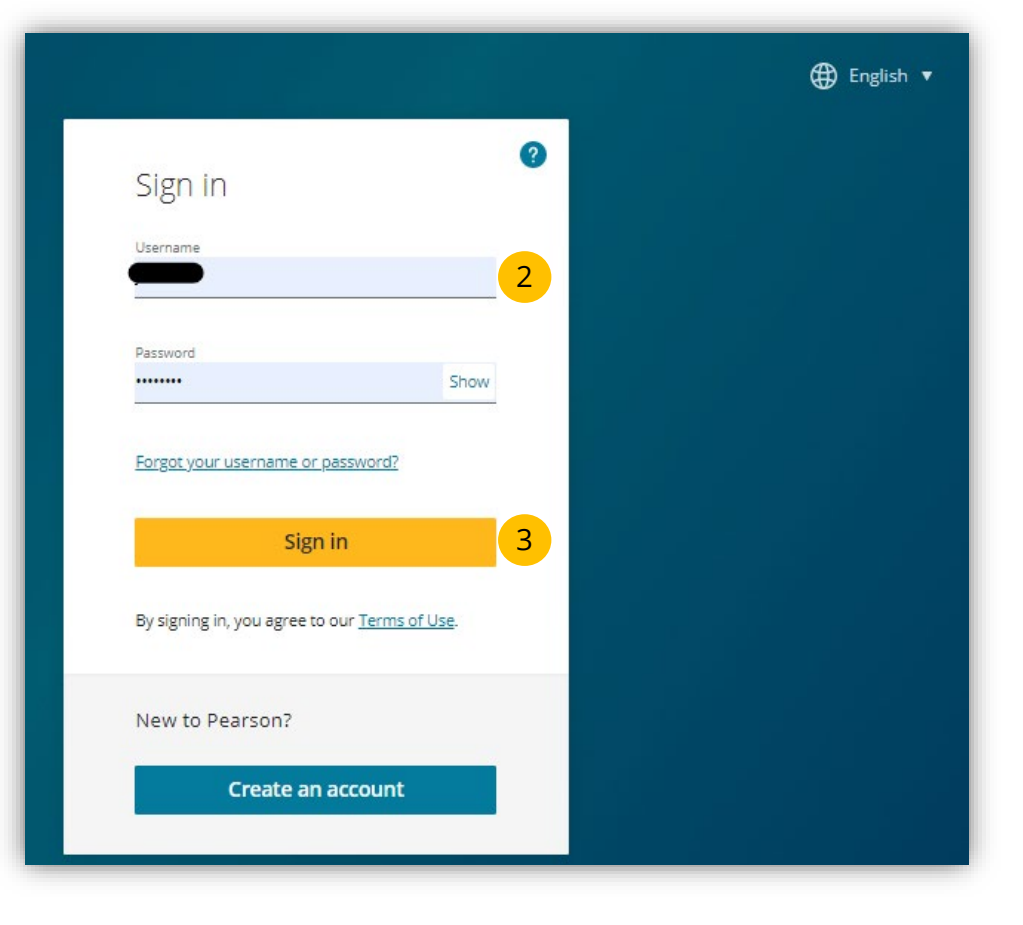

# 4 Adding a product

Students need to add a product to their account to be able to fully use the Pearson English Portal.

To add a product to an account:

- 1. On your Dashboard, click on either the **Add New Product** button or **add a new product** link **[A]**.
- 2. Enter your **Access Code** and click the **Activate** button. If you use a device with a camera, you will also see the option to add a product by scanning the **QR code[B]**. You may also return to the **Dashboard [C]**.
- 3. Click the **Go to Products** button.

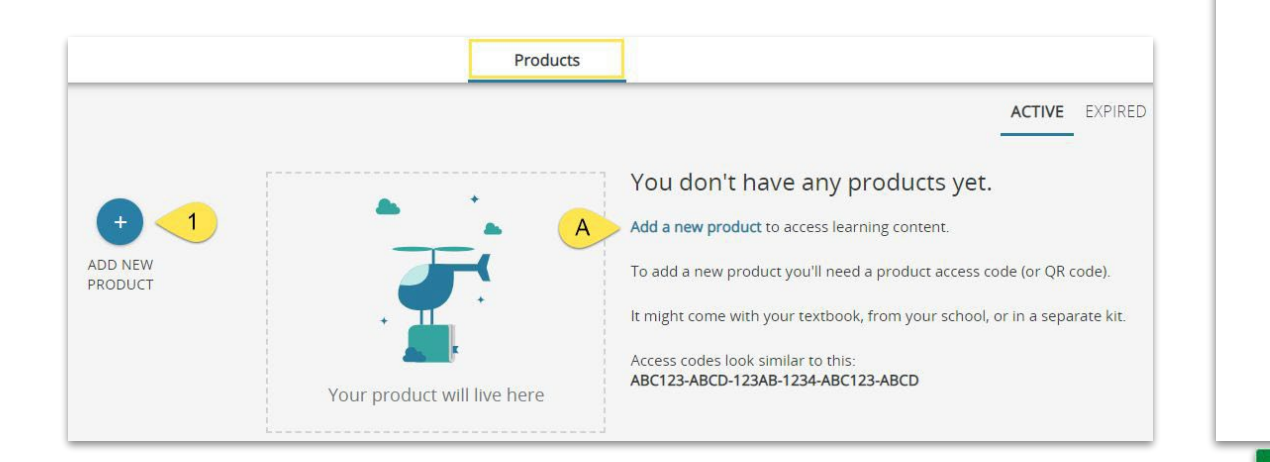

### Use an Access Code

A product access code might come with your textbook, from your school, or in a separate kit. It looks similar to this: XXXXXX-XXXX-XXXXX-XXXX-XXXXX-XXXX

**Access Code** 

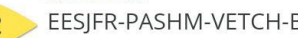

EESIFR-PASHM-VETCH-BLOBS-SOTTO-1

or click the QR code icon

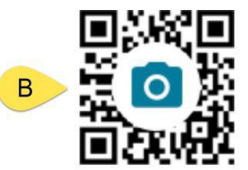

and then scan it with your camera

**ACTIVATE** Product already activated? Go to Dashboard  $\mathbf C$ **Terms and Conditions** © 2019 Pearson English

GO TO PRODUCTS

**GIVE FEEDBACK** 

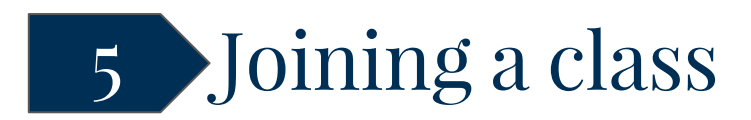

#### The teacher is able to track students' progress and provide feedback on their work after they have joined the class.

To join a teacher's class:

- 1. Go to the **Classes** tab.
- 2. Click on the **Join Class** button or join a class link **[A]**.
- 3. Enter the **Class Code** you should get from your teacher.
- 4. Click on the **Join** button.

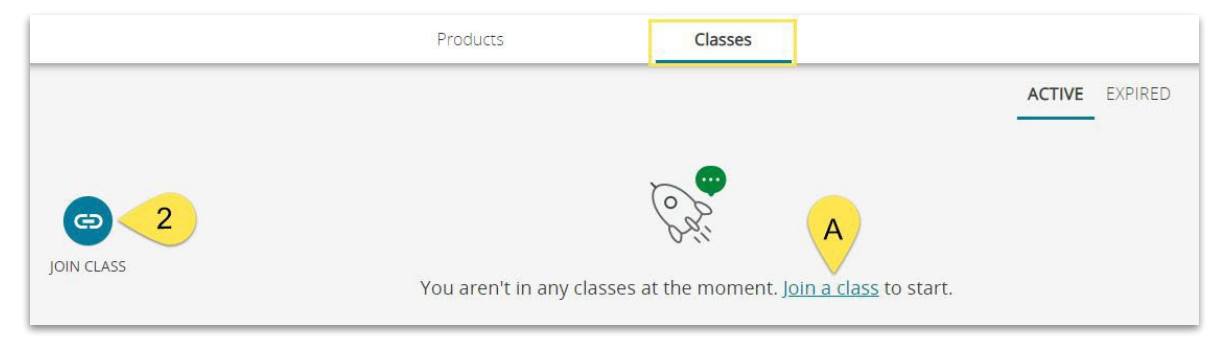

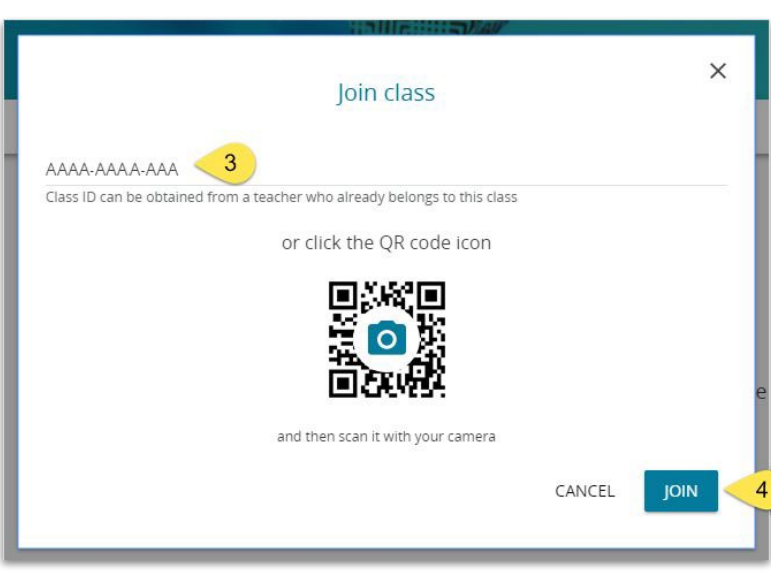

### ALWAYS LEARNING